## **1. CIMB BANK**

## **INTERNET**

## **1.1 Mendaftar di dalam Cimb Clicks**

- 1.1.1 Pergi ke mana-mana mesin ATM CIMB
- 1.1.2 Pilih **"Others / Lain-lain"** di menu utama
- 1.1.3 Pilih **"Clicks e"** pada menu seterusnya.
- 1.1.4 Masukkan 6 digit kata laluan. Kata laluan mestilah selain dari kata laluan kad ATM
- 1.1.5 Masukkan sekali lagi kata laluan untuk pengesahan. Jika berjaya, mesej "Clicks e-PIN accepted" akan dipaparkan
- 1.1.6 Cetak resit. Untuk keselamatan, kata laluan tidak akan dicetak diatas resit.
- 1.1.7 Setelah mendapatkan nombor PIN dari mesin ATM, layari laman web CIMB di www.cimbclicks.com.my
- 1.1.8 Klik ikon "FirstTime Login" di laman web. Masukkan nombor kad ATM dan e-Pin yang diperolehi dari mesin ATM serta butir-buitr lain yang diperlukan.

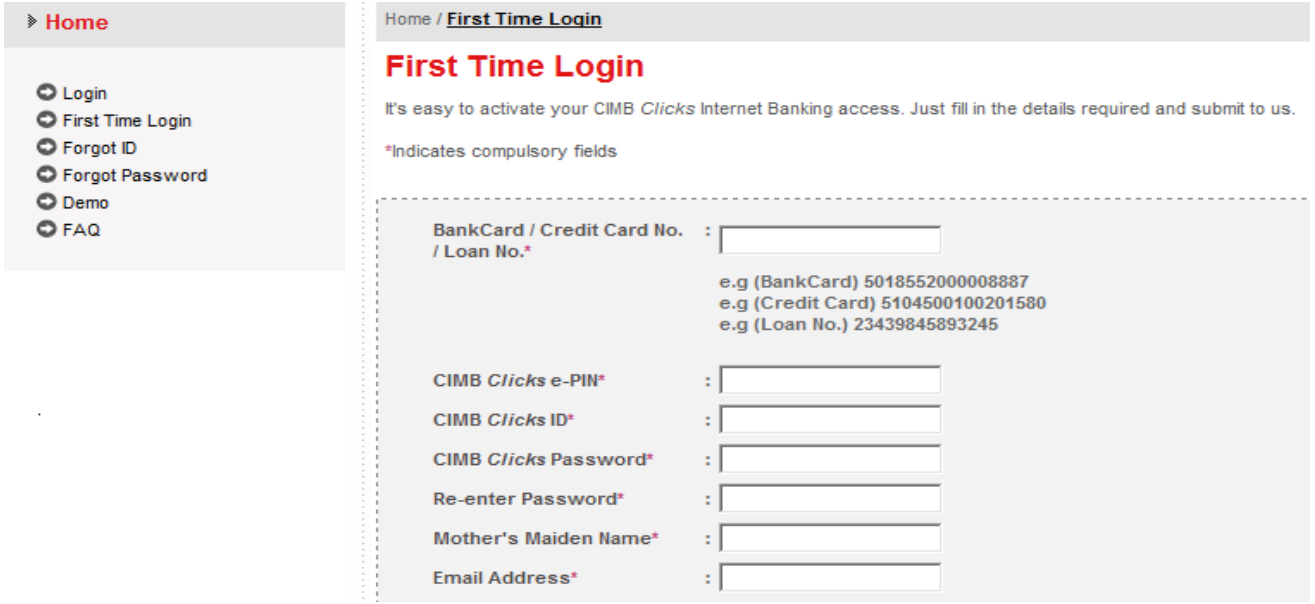

1.1.9 Klik butang Accept yang terdapat di bawah bahagian "Terms and Conditions". Klik butang Submit untuk menghantar borang on-line.

## **1.2 Membuat bayaran kepada Majlis Amanah Rakyat (MARA) melalui internet**

1.2.1 Layari laman web CIMB di [www.cimbclicks.com.my](http://www.cimbclicks.com.my/) Klik ikon **Login.** Masukkan User ID dan Password. Kemudian klik butang Submit untuk paparan menu seterusnya.

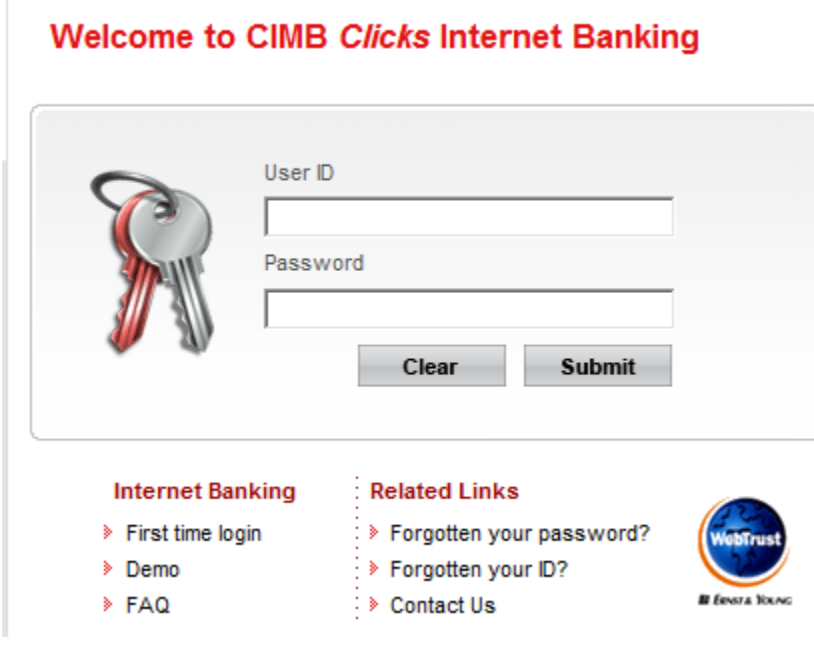

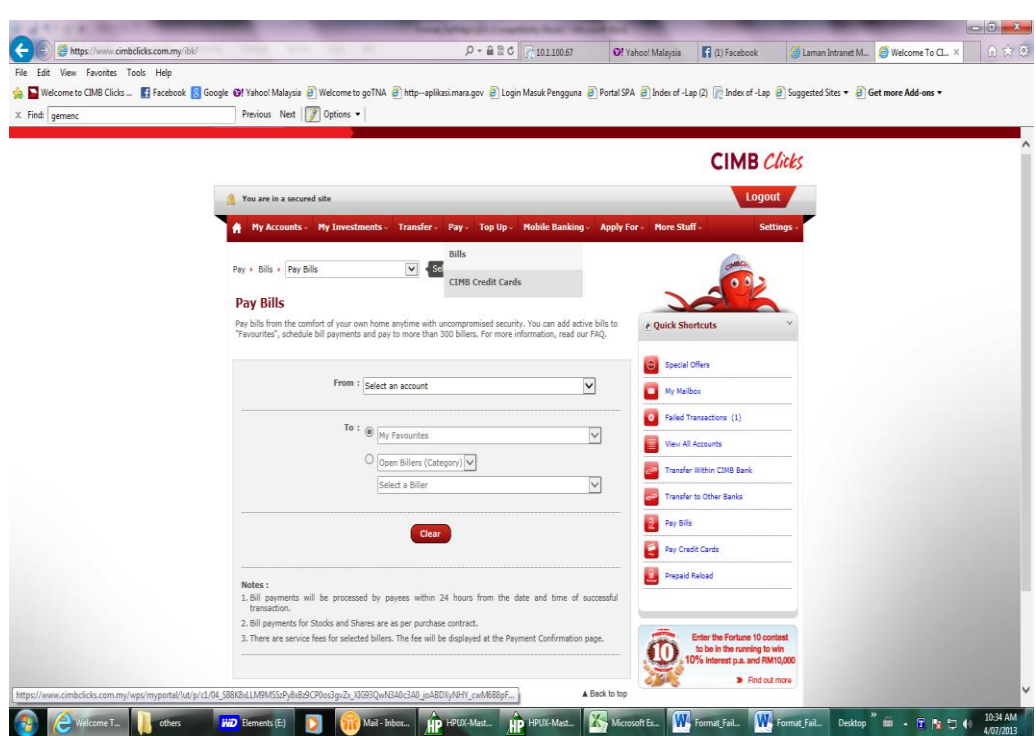

1.2.2 Klik ikon **"Pay Bills"** untuk paparan menu seterusnya seperti berikut:

1.2.3 Pilih akaun yang hendak membuat bayaran daripada pilihan yang disediakan di medan **From**. Kemudian pada medan **To,** klik ikon **Finance & Loan Repayments** untuk mendapatkan senarai penerima bayaran dan pilih **Majlis Amanah Rakyat (MARA)** daripada senarai.

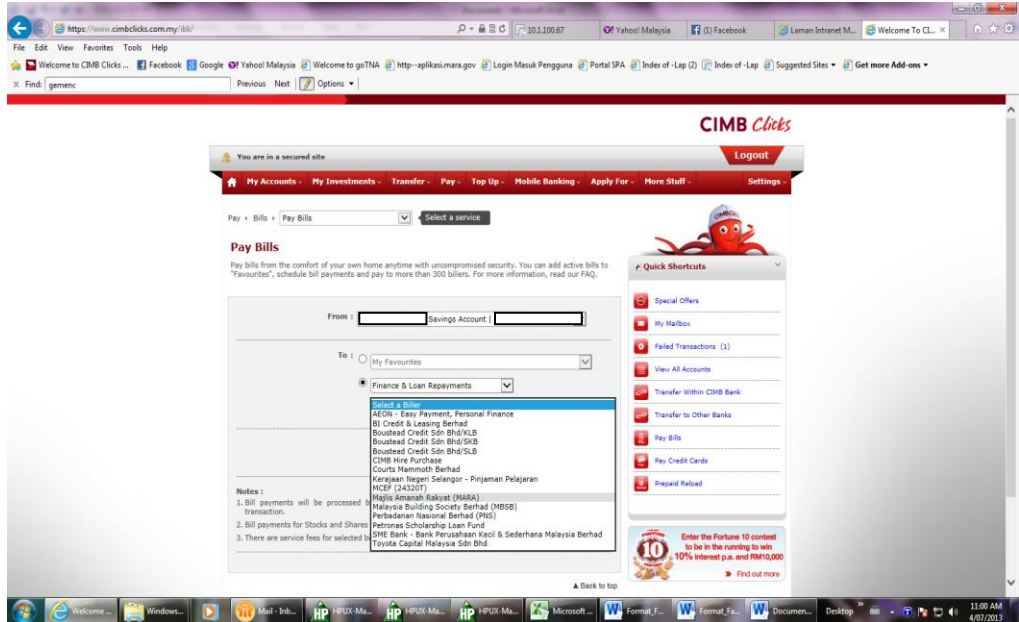

1.2.4 Masukkan **Nombor Akaun Mara**, **Nombor Kad Pengenalan** dan **Amaun** di medan yang berkenaan. Medan-medan berikut wajib diisi sebelum menekan butang **Submit**

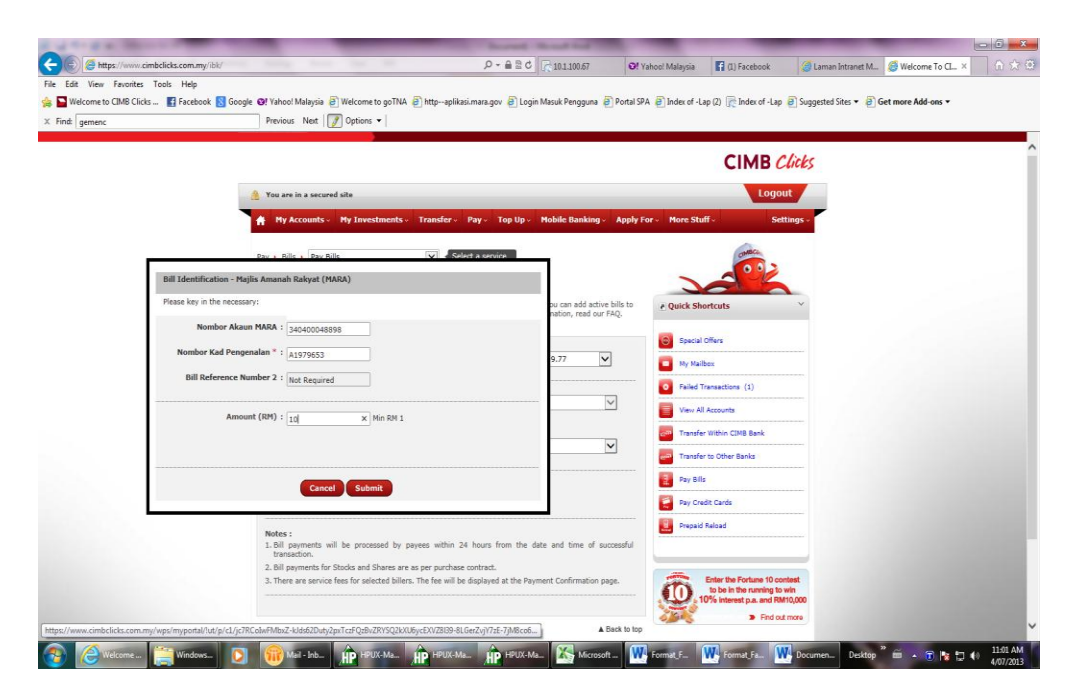

1.2.5 Kemudian semak pembayaran yang ingin dibuat. Pastikan semua maklumat adalah betul. Setelah pasti mengenai pembayaran yang ingin dibuat, masukkan nombor TAC dan tekan butang **Confirm** untuk mengesahkan pembayaran.

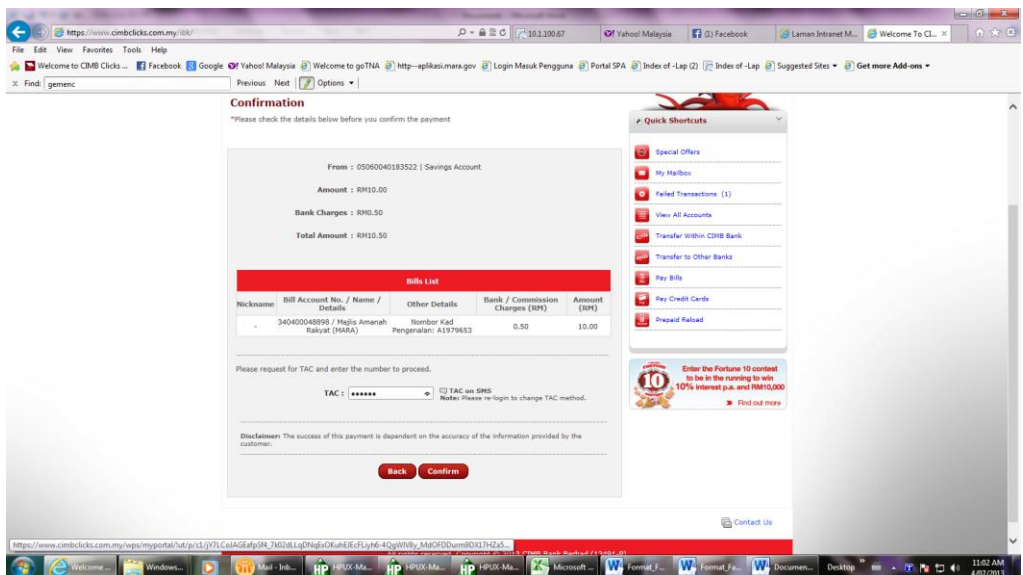

- 1.2.6 Skrin **"Bill Payment Acknowledgement"** akan dipaparkan untuk memaklumkan transaksi telah berjaya dibuat. Tekan butang **Print** untuk mencetak skrin untuk disimpan sebagai rujukan.
- 1.2.7 Setelah membuat pembayaran, keluar dari laman web dengan menekan ikon **log out** pada atas sebelah kanan menu.